**Western Digital.** 

**PRODUCT MANUAL**

**Ultrastar® DC ME200 Memory Extension Drive**

# **Revision History**

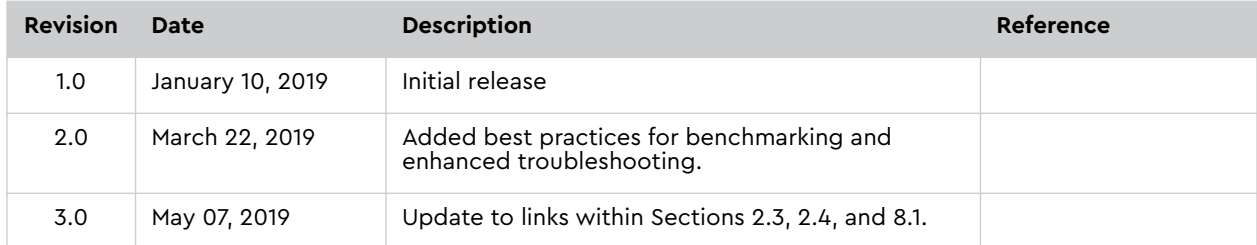

Western Digital Technologies, Inc. or its affiliates' (collectively "Western Digital") general policy does not recommend the use of its products in life support applications where in a failure or malfunction of the product may directly threaten life or injury. Without limitation to the foregoing, Western Digital shall not be liable for any loss, injury, or damage caused by use in such conditions.

This document is for information use only and is subject to change without prior notice. Western Digital assumes no responsibility for any errors that may appear in this document, nor for incidental or consequential damages resulting from the furnishing, performance or use of this material.

Absent a written agreement signed by Western Digital or its authorized representative to the contrary, Western Digital explicitly disclaims any express and implied warranties and indemnities of any kind that may, or could, be associated with this document and related material, and any user of this document or related material agrees to such disclaimer as a precondition to receipt and usage hereof.

Each user of this document or any product referred to herein expressly waives all guaranties and warranties of any kind associated with this document any related materials or such product, whether expressed or implied, including without limitation, any implied warranty of merchantability or fitness for a particular purpose or non-infringement. Each user of this document or any product referred to herein also expressly agrees Western Digital shall not be liable for any incidental, punitive, indirect, special, or consequential damages, including without limitation physical injury or death, property damage, lost data, loss of profits or costs of procurement of substitute goods, technology, or services, arising out of or related to this document, any related materials or any product referred to herein, regardless of whether such damages are based on tort, warranty, contract, or any other legal theory, even if advised of the possibility of such damages.

This document and its contents, including diagrams, schematics, methodology, work product, and intellectual property rights described in, associated with, or implied by this document, are the sole and exclusive property of Western Digital. No intellectual property license, express or implied, is granted by Western Digital associated with the document recipient's receipt, access and/or use of this document or the products referred to herein; Western Digital retains all rights hereto.

Western Digital, the Western Digital logo, and Ultrastar are registered trademarks or trademarks of Western Digital Corporation or its affiliates in the US and/or other countries. Apache, Apache Ignite, and Apache Spark are either registered trademarks or trademarks of the Apache Software Foundation in the United States and/or other countries. Docker is a trademark or registered trademark of Docker, Inc. in the United States and/or other countries. Intel and Xeon are trademarks of Intel Corporation or its subsidiaries in the U.S. and/or other countries. Linux® is the registered trademark of Linus Torvalds in the U.S. and other countries. Oracle and MySQL are registered trademarks of Oracle and/or its affiliates. Red Hat and Red Hat Enterprise Linux are registered trademarks of Red Hat, Inc. in the U.S. and other countries. Redis is a trademark of Redis Labs Ltd. Any rights therein are reserved to Redis Labs Ltd. Any use by Western Digital is for referential purposes only and does not indicate any sponsorship, endorsement or affiliation between Redis and Western Digital. SAP and HANA are the trademark(s) or registered trademark(s) of SAP SE in Germany and in several other countries. ScaleMP and the ScaleMP logo are trademarks of ScaleMP, Inc. All other marks are the property of their respective owners. Product specifications subject to change without notice. Pictures shown may vary from actual products. Not all products are available in all regions of the world.

© 2019 Western Digital Corporation or its affiliates. All rights reserved.

### **TABLE OF CONTENTS**

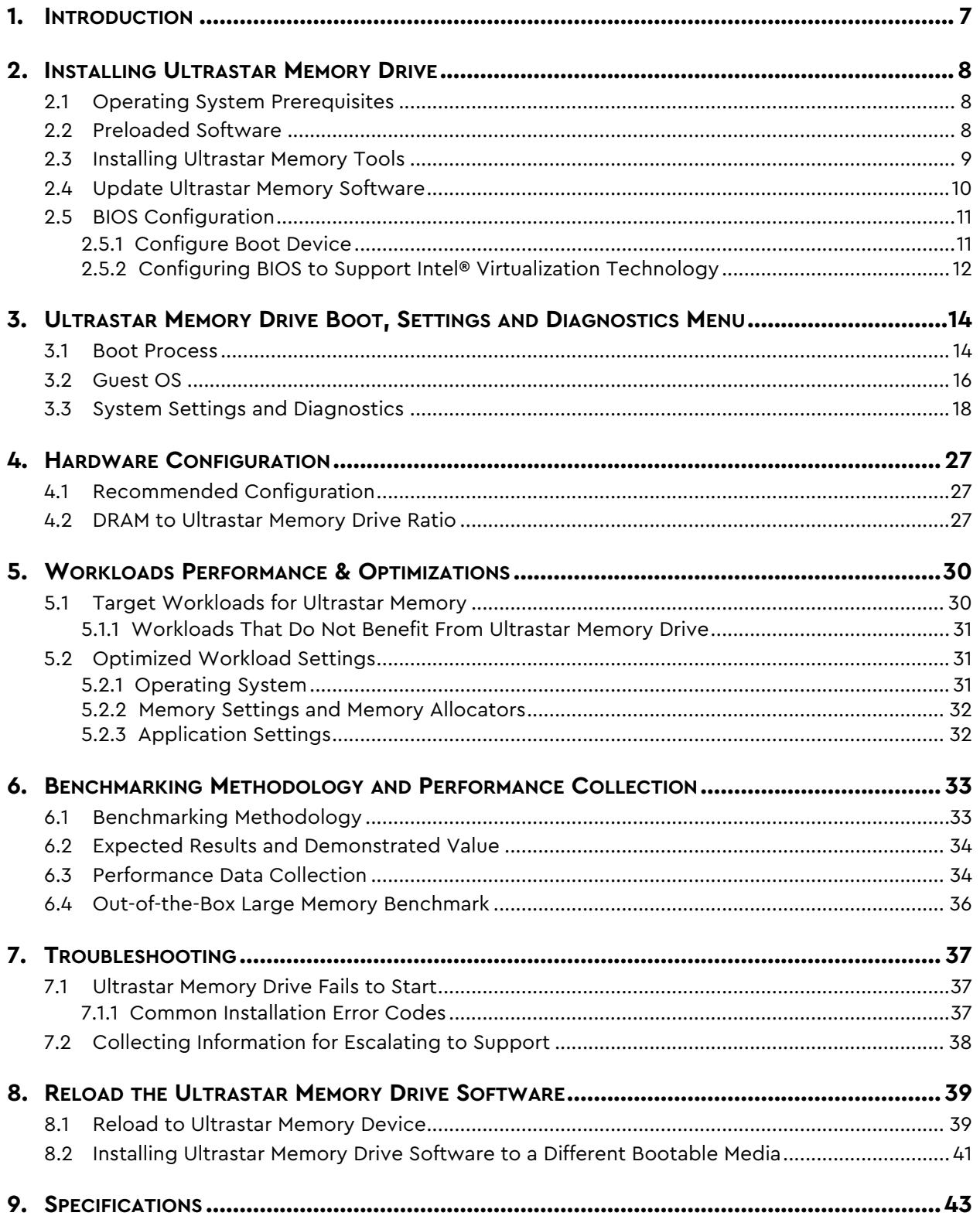

### **LIST OF FIGURES**

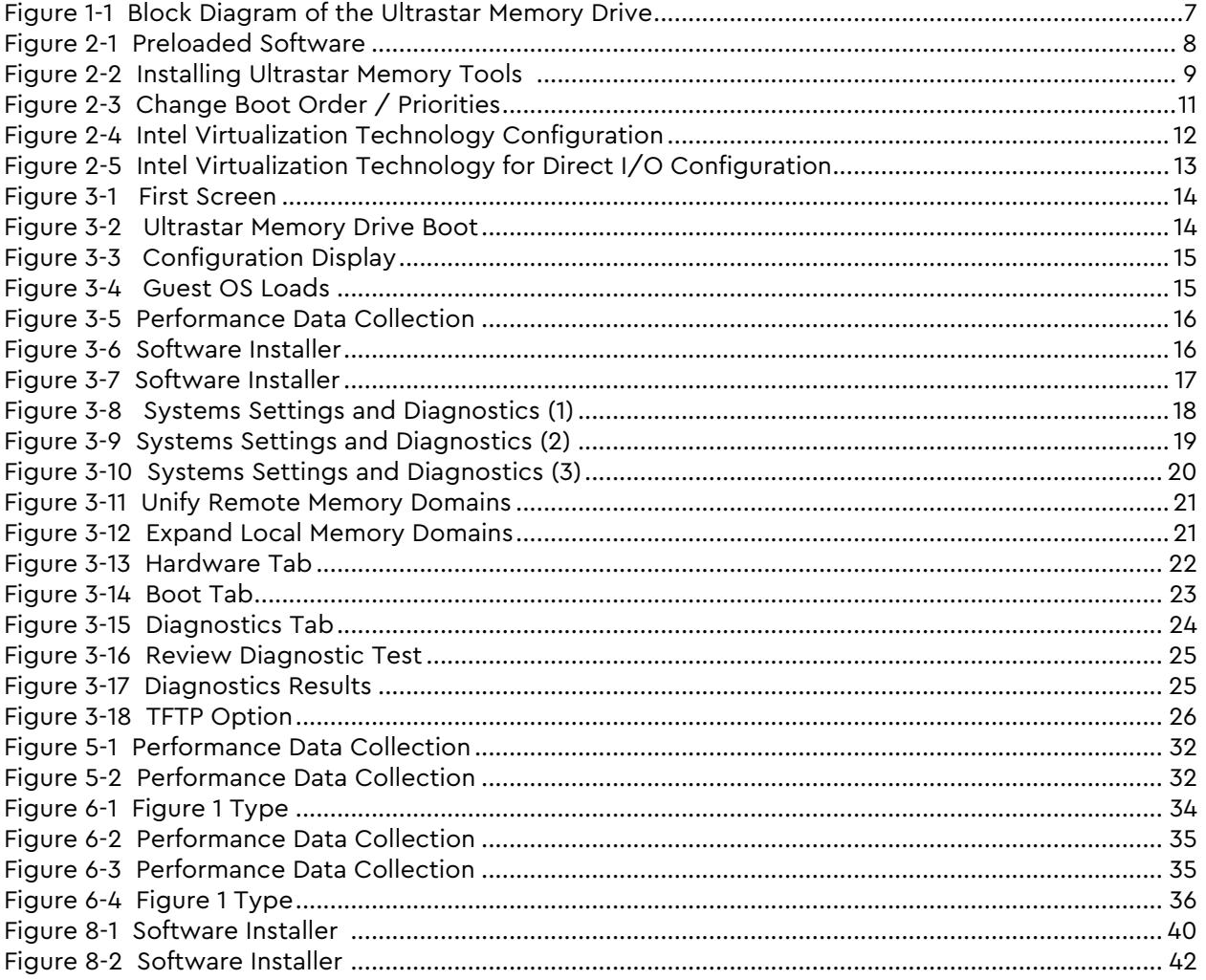

### **LIST OF TABLES**

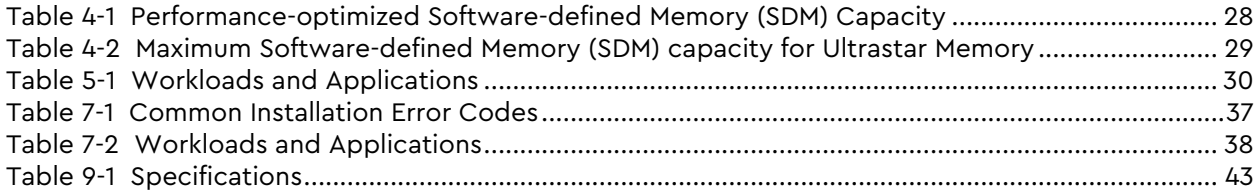

# <span id="page-6-0"></span>**1.0 INTRODUCTION**

The Ultrastar® DC ME200 Memory Extension Drive can be used to immediately scale existing system memory, promote server consolidation, and reduce the complexity of splitting large multi-TB data sets across multiple servers. The Ultrastar memory drive drives applications with large amounts of system memory at a fraction of the cost of DRAM by combining Ultrastar NVMe™ SSDs with Western Digital memory extension technology. Advanced software algorithms work to maintain DRAM-like performance across a variety of applications, especially targeting highly parallel workloads with high numbers of transactions. Once installed, the solution is transparent, requiring no changes to the existing OS and applications.

This document provides details for users and administrators on the design, installation, features, and specifications of Ultrastar memory drives.

As shown in Figure 1-1, the Ultrastar memory drive executes directly on the hardware, below the operating system, and creates a hybrid system memory from DRAM and NVM. This hybrid system memory operates transparently as volatile system memory, as if it were all DRAM.

<span id="page-6-1"></span>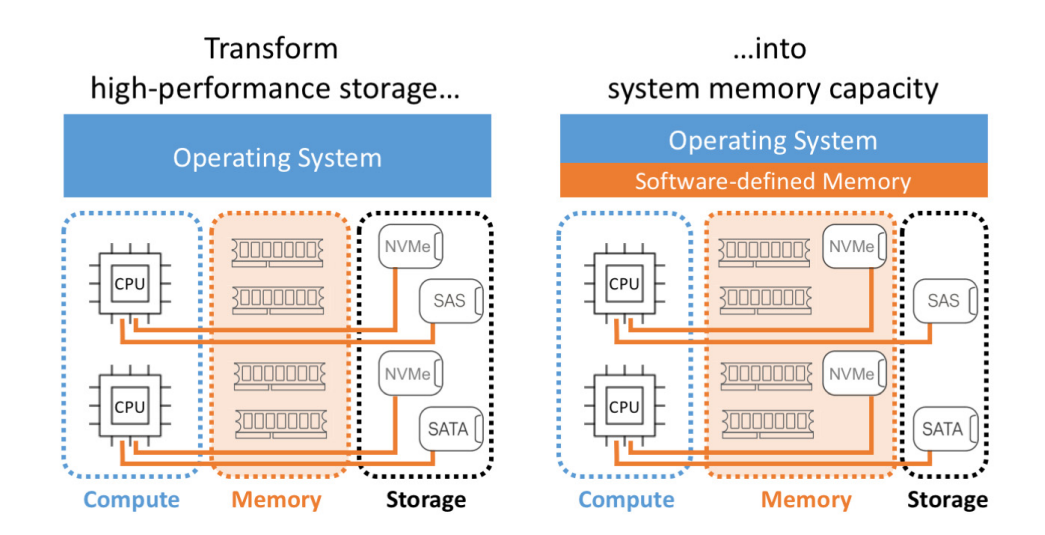

*Figure 1-1. Block Diagram of the Ultrastar Memory Drive*

# <span id="page-7-1"></span><span id="page-7-0"></span>**2.0 INSTALLING ULTRASTAR MEMORY DRIVE**

### **2.1 Operating System Prerequisites**

- Linux® x86 64 bit, kernel versions 2.6.32 or higher.
- See **Release Notes** for supported Linux distributions.
- Ultrastar memory drives also supports Open Source hypervisors such as KVM, as shipped with the major Linux distributions.

### <span id="page-7-2"></span>**2.2 Preloaded Software**

The Ultrastar memory drive is a bootable device, shipped with preloaded software to create software-defined memory. Booting a system directly from the Ultrastar memory drive requires the system to support a UEFI boot.

To setup the system from a different local bootable flash media, or if the system does not support UEFI boot, refer to Chapter 8 - *Reload the Ultrastar memory Software*.

If the preloaded software on the Ultrastar memory drive is accidentally deleted or corrupted, refer to Chapter 8 - *Reload the Ultrastar Memory Software*.

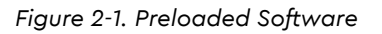

<span id="page-7-3"></span>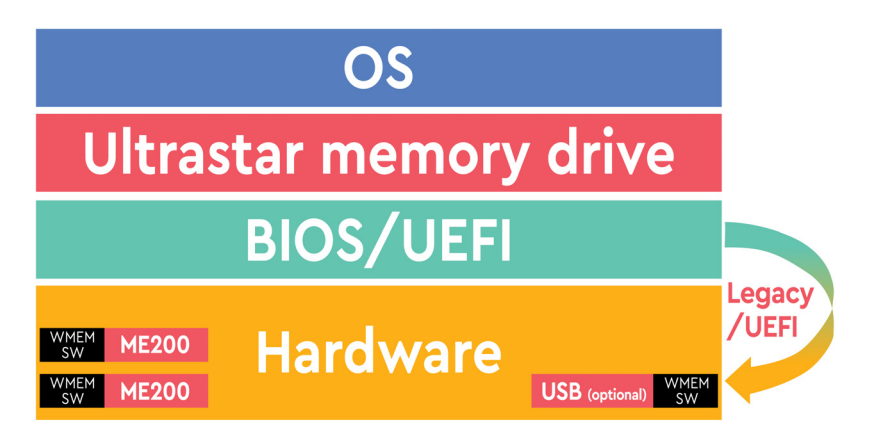

Installing the Ultrastar memory drive is as simple as physically connecting the Ultrastar memory device to the right slot within the system (refer to the system's manual for information on connecting NVMe devices to it).

- For optimal performance, it is highly recommended to install at least one Ultrastar memory drive per processor.
- Configure the system's BIOS to boot from one of the Ultrastar memory devices installed. Once setup is complete and changes, reboot the system.

**NOTE:** It is recommended to install a supported Linux OS; if Linux OS is preinstalled, continue with the boot process. Once prompted, select the device onto which the OS is installed as the boot device.

While it is recommended to have Linux OS pre-installed before installation, users may opt to install Linux OS before or after installing the Ultrastar memory drive.

### <span id="page-8-0"></span>**2.3 Installing Ultrastar Memory Tools**

If installing a system for purposes other than production use, such as software development, performance tuning, or quality assurance, it is recommended for users to also install the Ultrastar memory tools as it can provide valuable system information.

The software installer can be obtained from the download section of the product support page:

https://www.westerndigital.com/support/wdc/data-center-drives/ssd/ultrastar-dc-me200

**NOTE:** The Ultrastar memory tools are installed by default within /usr/local/ {bin,etc}.

<span id="page-8-1"></span>*Figure 2-2. Installing Ultrastar Memory Tools* 

#./wmem\_installer-8.6.2535.77.sh in -t Preparing installer... Please take a moment to read the below ================================================================================ Welcome to WDC Ultrastar DC ME200 memory version 8.6.2535.77 ! -------------------------------------------------------------------------------- \* By installing and/or using this software you acknowledge that you have read and agreed to the agreement published at https://www.get-wmen.com/EULA \* Parts if this program, as provided in binary form, include open source code under one or more open source licenses. For further details and notices please see https://www.scalemp.com/opensource. ================================================================================ Type "accept" to accept the terms and conditions above: accept Terms and conditions accepted. Installing WDC Ultrastar DC ME200 memory tools... DC Ultrastar DC ME200 memory tools requires SUID permission to run as non-root user. Allow WDC Ultrastar DC ME200 memory tools to be run by all users (recommended)? [N/Y] Y WDC Ultrastar DC ME200 memory tools installation is complete.

### <span id="page-9-0"></span>**2.4 Update Ultrastar Memory Software**

A new software version of the Ultrastar memory drive is released periodically, which can include bug fixes, new features, and performance enhancements.

The latest software revision is available at:

https://www.westerndigital.com/support/wdc/data-center-drives/ssd/ultrastar-dc-me200

To update to the latest software version, proceed with the following:

- 1. Before starting the update, verify the Ultrastar memory drive is operating and supporting the installed OS.
- 2. Log into the system as *root*.
- 3. Download the latest software version to a directory on the target Linux server.
- 4. Make the installer file executable:

# chmod +x wmem\_installer-x.x.x.x.sh

5. Launch the installer with the update flag, and follow on-screen instructions.

```
# ./wmem_installer-x.x.x.x.sh up
Please take a moment to read the following:
================================================================================
...
```
6. Press the **U** key to start the update process.

```
Writing part 1 out of 7: 100%
Writing part 2 out of 7: 100%
Writing part 3 out of 7: 100%
Writing part 4 out of 7: 100%
Writing part 5 out of 7: 100%
Writing part 6 out of 7: 100%
Writing part 7 out of 7: 100%
WDC Ultrastar DC ME200 memory installation is complete.
Installing WDC Ultrastar DC ME200 memory tools...
WDC Ultrastar DC ME200 memory tools requires SUID permission to run as non-root 
user. 
Allow Ultrastar DC ME200 memory tools to be run by all users (recommended) 
[N/Y]? Y
```
7. Reboot the system.

The new version of the Ultrastar memory software will load and made available upon reboot of the system.

See Section 2.3 - *Installing Ultrastar Memory Tools*, for more information.

### <span id="page-10-0"></span>**2.5 BIOS Configuration**

The BIOS menus of the servers onto which they are installed may differ from the ones found below. Please verify the configuration of boot options in your systems' BIOS manual.

#### <span id="page-10-1"></span>2.5.1 Configure Boot Device

- 1. Boot the machine and access the BIOS Setup Utility during system load.
- 2. Navigate via the **Menu** to **(Advanced) Boot Options**: If the system is capable of booting directly from the NVMe (using UEFI), set the **Boot mode** to **UEFI**.(See section 8.2 - *Installing Ultrastar Memory Drive Software to a Different Bootable Media*).

In case the option of booting from the NVMe is not available, refer to the Chapter 8 - *Reload the Ultrastar Memory Software* of this publication.

3. Save changes in BIOS configuration and reboot the system.

**NOTE:** To enable boot device selection, save the BIOS configuration and reboot the system.

- 4. Re-enter the BIOS setup utility.
- 5. Navigate via the menu to **Boot Options**, then select **Change Boot Order/ Priorities**.

If the system is capable of booting directly from the NVMe (using UEFI), assign to the UEFI Device and assign as the first/highest boot sequence priority.

In case the option of booting from the NVMe is not available, assign to the USB Flash Drive highest boot sequence priority by moving it to the first position on the list.

<span id="page-10-2"></span>6. Select menu option **Save & Exit** and press **Enter**.

*Figure 2-3. Change Boot Order / Priorities*

|                                                                            | Aptio Setup Utility – Copyright (C) 2017 American Megatrends, Inc.<br>Main Advanced Server Mgmt Security Boot Options Save & Exit |                                                                                                    |
|----------------------------------------------------------------------------|----------------------------------------------------------------------------------------------------|----------------------------------------------------------------------------------------------------|
| Boot Configuration<br>Setup Prompt Timeout 3<br>Bootup NumLock State [Off] |                                                                                                    | ▲ Sets the system boot<br>order                                                                                                    |
| SecureBoot Support Disabled<br>Boot Mode<br>CDN Support for VIC            | [UEFI Mode]<br>[Enabled]                                                                                                    |                                                                                                    |
| Boot Option Priorities<br>Boot Option #1                                   | [UEFI: SDM00000A503<br>-HUSMR7638BDP3Y1<br>-BCA0COO, Partition 2]                                                                 | <b>++:</b> Select Screen<br><b>fi:</b> Select Item<br>Enter: Select                                                                     |
| Boot Option #2                                                             | [UEFI: Built-in EFI<br>Shell]                                                                                                    | $+/-:$ Change Opt.<br>F1: General Help<br>F9: Optimized Defaults<br>F10: Save & Reset System<br>▼∣ESC: Exit<br>K/M: Scroll help UP/DOWN |
|                                                                            | Version 2.19.1268. Copyright (C) 2017 American Megatrends, Inc.                                                                   | AB                                                                                                    |

### <span id="page-11-0"></span>2.5.2 Configuring BIOS to Support Intel® Virtualization Technology

Note, in most systems this feature is a default setting.

To enable **Intel Virtualization Technology** (VT), navigate via the menu and proceed with the following steps:

- 1. Select **Advanced**, then select **Socket Configuration.**
- 2. Click on **Processor Configuration**, and set **Intel Virtualization Technology** to **Enabled**.

| Processor Configuration                                                                                                    | Aptio Setup Utility – Copyright (C) 2017 American Megatrends, Inc.                                                                                                    |                                                                                                    |
|----------------------------------------------------------------------------------------------------|----------------------------------------------------------------------------------------------------|----------------------------------------------------------------------------------------------------|
|                                                                                                    | L3 Cache RAM 25344KB   25344KB<br>Processor 0 Version Intel(R) Xeon(R) Gold 6   APIC support<br>154 CPU @ 3.00GHZ<br>Processor 1 Version Intel(R) Xeon(R) Gold 6<br>154 CPU @ 3.00GHZ | ▲ Enable/disable extended                                                                                            |
| Cores Enabled [All]<br>Hyper-Threading [ALL] [Enable]<br>Execute Disable Bit [Enable]<br>Intel(R) VT [Enable]<br>Hardware Prefetcher [Enable] |                                                                                                    | <b>**:</b> Select Screen                                                                                             |
| Adjacent Cache [Enable]<br>Prefetch<br>DCU Streamer and the stream<br><b>Prefetcher</b>                                                       | [Enable]                                                                                                    | ↑↓: Select Item<br>Enter: Select<br>$+\angle -$ : Change Opt.<br>F1: General Help                                    |
| DCU IP Prefetcher [Enable]<br>LLC Prefetch [Enable]<br>Extended APIC [Disable]                                                                |                                                                                                    | F9: Optimized Defaults<br>F10: Save & Reset System<br>$\overline{\phantom{a}}$ ESC: Exit<br>K/M: Scroll help UP/DOWN |
|                                                                                                    | Version 2.19.1268. Copyright (C) 2017 American Megatrends, Inc.                                                                                                    | AR.                                                                                                    |

<span id="page-11-1"></span>*Figure 2-4. Intel Virtualization Technology Configuration*

To enable VT-D, navigate via the menu and proceed with the following steps:

- 1. Select **Advanced**, then select **Socket Configuration**.
- <span id="page-12-0"></span>2. Click on **Integrated IO Configuration**, and set **Intel Virtualization Technology for Direct I/O** to **Enabled**.

*Figure 2-5. Intel Virtualization Technology for Direct I/O Configuration*

|                                                                                                    | Aptio Setup Utility – Copyright (C) 2017 American Megatrends, Inc.<br>Intel® VT for Directed I/O (VT-d) |                                                                                                    |
|----------------------------------------------------------------------------------------------------|----------------------------------------------------------------------------------------------------|----------------------------------------------------------------------------------------------------|
| Intel® VT for Directed I/O (VT–d)                                                                  |                                                                                                    | Enable/Disable Intel®<br>Virtualization<br>Technology for Directed<br>I/O (VT-d) by reporting                                                                                                    |
| Intel® VT for the control<br>Directed I/O (VT–d)<br>Interrupt Remapping<br>PassThrough DMA<br>ATS: | [Enable]<br>[Enable]<br>[Disable]<br>[Enable]                                                           | the I/O device<br>assignment to VMM<br>through DMAR ACPI<br>Tables.                                                                                                    |
| Posted Interrupt [Enable]<br>Coherency Support [Disable]<br>$(Non-Isoch)$                          |                                                                                                    | <b>++:</b> Select Screen<br>↑↓: Select Item<br>Enter: Select<br>+/-: Change Opt.<br>F1: General Help<br>F9: Optimized Defaults<br>F10: Save & Reset System<br>ESC: Exit<br>K/M: Scroll help UP/DOWN |
|                                                                                                    | Version 2.19.1268. Copyright (C) 2017 American Megatrends, Inc.                                         | AB.                                                                                                    |

### <span id="page-13-0"></span>**3.0 ULTRASTAR MEMORY DRIVE BOOT, SETTINGS AND DIAGNOSTICS MENU**

This chapter outlines the boot process of Ultrastar memory drives, as well as the interactive user setting and diagnostics options available during the boot process.

It is important to note that for data centers in which KVM console access is not available, the Ultrastar memory drive can be configured for those outputs and controls to be available via Serial over LAN (SOL).

#### <span id="page-13-1"></span>**3.1 Boot Process**

The following screens are displayed during the loading process, directly after the Ultrastar memory drive system boot.

First visual the end-user sees after BIOS POST.

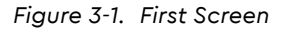

<span id="page-13-2"></span>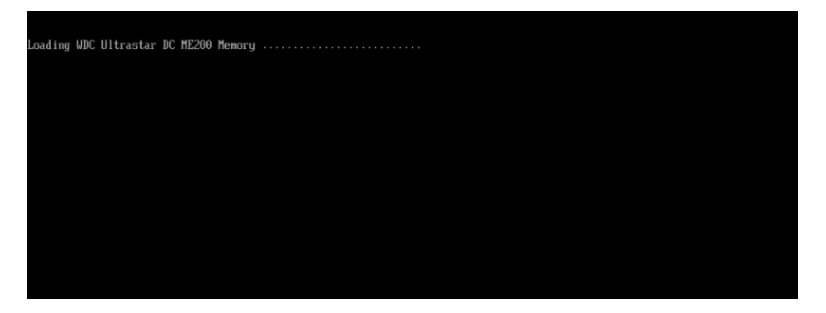

Ultrastar memory drive boot start.

<span id="page-13-3"></span>*Figure 3-2. Ultrastar Memory Drive Boot*

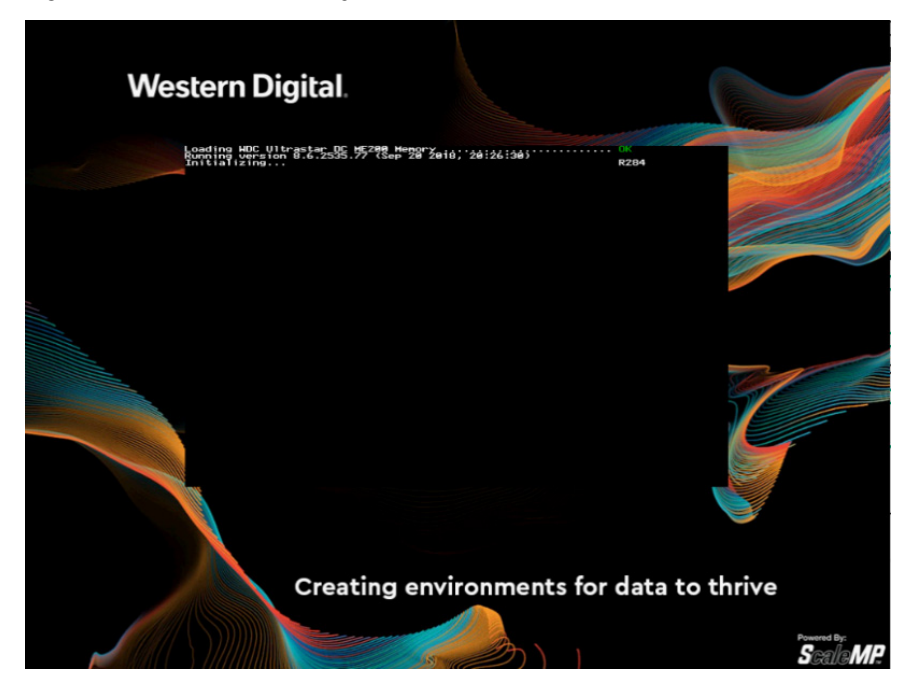

At this stage, the system displays configuration information. This specific example shows:

- 1 x 2 Processor System ("Board") with 768GiB RAM (of which 728GiB are available for use).
- 2 x NVMe SSDs ("Boards") with 1,788GiB each (of which 1,044GiB each are available for use).
- The system reports a total of 2,816GiB available for use.
- Warning messages, if any (displayed in yellow font), notify the user about deviations from best practices and recommendations.
- A prompt is displayed to optionally enter the Ultrastar memory drive settings and diagnostics menu (displayed in yellow font) by pressing <**F5**> key. If no action is taken, after timeout, the Linux OS will be booted from the device defined in the Ultrastar memory drive configuration.

*Figure 3-3. Configuration Display*

<span id="page-14-0"></span>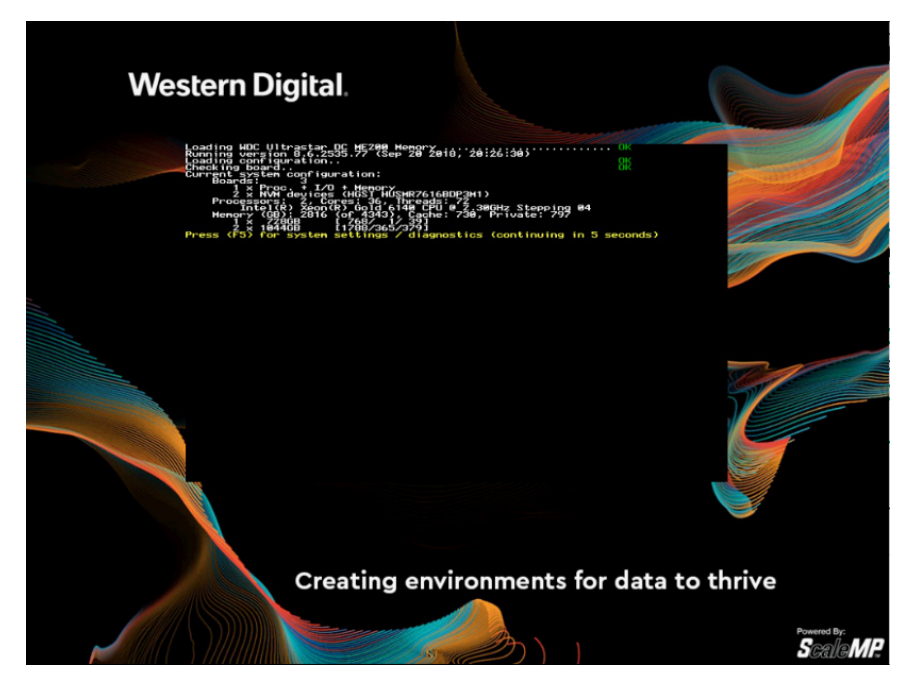

Guest OS Loads

<span id="page-14-1"></span>*Figure 3-4. Guest OS Loads*

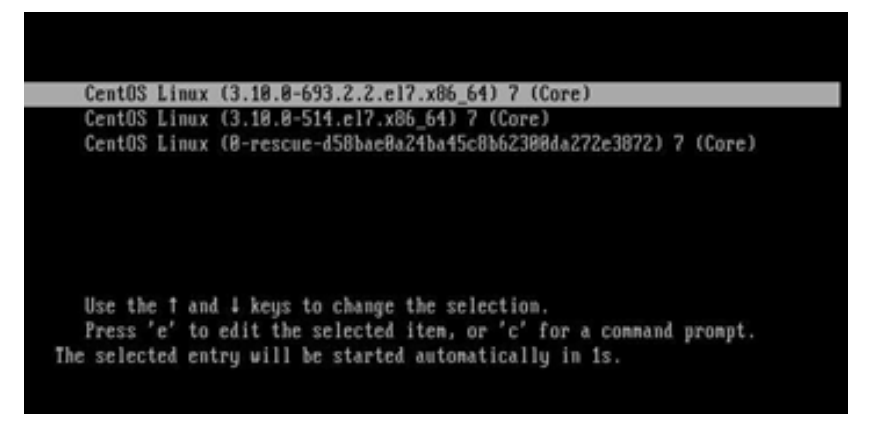

### <span id="page-15-1"></span><span id="page-15-0"></span>**3.2 Guest OS**

Once the guest operating system loads, it is possible to see all available system memory using standard **free** command:

*Figure 3-5. Performance Data Collection*

| $\#$ free -g |       |      |      |        |            |           |
|--------------|-------|------|------|--------|------------|-----------|
|              | total | used | free | shared | buff/cache | available |
| Mem:         | 2771  | 21   | 2749 | 0      | 0          | 2746      |

Additionally, to check the Ultrastar memory drive version and configuration, users may see the **wmemversion** command (Note: this requires installation of Ultrastar memory tools; see Chapter 2 - *Installing Ultrastar Memory Drive Tools*):

<span id="page-15-2"></span>*Figure 3-6. Software Installer*

```
# wmemversion --long
WDC Ultrastar DC ME200 memory: 8.6.2535.77 (Sep 20 2018 20:26:30)
System configuration:
       Boards: 3
        1 \times Proc. + I/O + memory
         2 x NVM devices (HGST HUSMR7616BDP3M1)
       Processors: 2, Cores: 36, Threads: 72
         Intel(R) Xeon(R) Gold 6140 CPU @ 2.30GHz Stepping 04
       Memory (GB): 2816 (of 4343), Cache: 730, Private: 797
        1 x 728GB [ 768/ 1/ 39]
         1 x 1044GB [1788/365/379] 86:00.0#1
         1 x 1044GB [1788/365/379] 87:00.0#1
       Boot device: [HDD0] ATA VK000240GWCFD
```
Supported until: Unlimited this specific example shows the resources available for use:

- 1 x 2 Processor System ("Board") with 768GB RAM (of which 728GB are available for use)
- 2 x NVMe SSDs ("Boards") with 1,788GiB each (of which 1,044GiB each are available for use).

The system reports total 2,816GB available for use.

NVMe® SMART attributes are accessible in-band using the command below. SMART attributes are also accessible out-of-band using IPMI.

<span id="page-16-0"></span>*Figure 3-7. Software Installer*

| # wmemctl --pinfo                       |                          |              |                 |
|-----------------------------------------|--------------------------|--------------|-----------------|
| Device info:                            |                          |              |                 |
| Board number:                           | 0                        |              |                 |
| Device number: 0                        |                          |              |                 |
| Device type:                            | $\overline{\phantom{0}}$ |              |                 |
| Device address: 0087:00.0#1             |                          |              |                 |
| PCI VID:DID: 1c58:0023                  |                          |              |                 |
| PCI SVID: SDID: 1c58:0023               |                          |              |                 |
| Controller TD:                          |                          |              |                 |
| Serial number (SN):                     |                          |              | CJH002000869    |
| Model number (MN):                      |                          |              | HUSMR7632BHP301 |
| Firmware number (FN):                   |                          |              | KNGNP090        |
| Number of namespaces (NN): 128          |                          |              |                 |
| Namespace ID:                           |                          |              |                 |
| Namespace size (NSZE):                  |                          |              | 543076758       |
| Namespace capacity (NCAP):              |                          |              | 543076758       |
| Namespace utilization (NUSE): 543076758 |                          |              |                 |
| SMART / HEALTH Information Log:         |                          |              |                 |
| Critical Warning:                       |                          | 0x0          |                 |
| Composite Temperature:                  |                          | 48 C         |                 |
| Available Spare:                        |                          | 191%         |                 |
| Available Spare Threshold:              |                          | 10%          |                 |
| Percentage Used:                        |                          | 3%           |                 |
| Data Units Read:                        |                          |              | 4021317382      |
| Data Units Written:                     |                          |              | 2177033579      |
| Host Read Commands:                     |                          |              | 452665252284    |
| Host Write Commands:                    |                          |              | 272541820061    |
| Controller Busy Time:                   |                          | 44577        |                 |
| Power Cycles:                           |                          | 751          |                 |
| Power On Hours:                         |                          | $\mathbf{2}$ |                 |
| Unsafe Shutdowns:                       |                          | 140          |                 |
| Media and Data                          |                          |              |                 |
| Integrity Errors:                       |                          | 0            |                 |
| Number of Error                         |                          |              |                 |
| Information Log Entries:                |                          | 2            |                 |
| License Info:                           |                          |              |                 |
| Provisioned License                     |                          |              |                 |
|                                         |                          |              |                 |
|                                         |                          |              |                 |

### <span id="page-17-0"></span>**3.3 System Settings and Diagnostics**

During the Ultrastar memory drive loading process, the user may go into the **Settings and Diagnostics** menu by pressing <**F5**> when prompted.

In the **System** tab, the following can be configured:

- **The total system memory available to the operating system** (use the default or set it manually).
- The physical board memory used (typically used in benchmarking, otherwise keep as Default).
- Set the system to auto-restart in case of critical failure of a system component (restarting without that component or stay frozen with the error message).
- Define the console redirection and terminal type.
- Toggle the display of the welcome screen between **Always** and **Only After Updates** options.
- **Select the NUMA layout that Ultrastar memory drive will present to the** operating system.

<span id="page-17-1"></span>*Figure 3-8. Systems Settings and Diagnostics (1)*

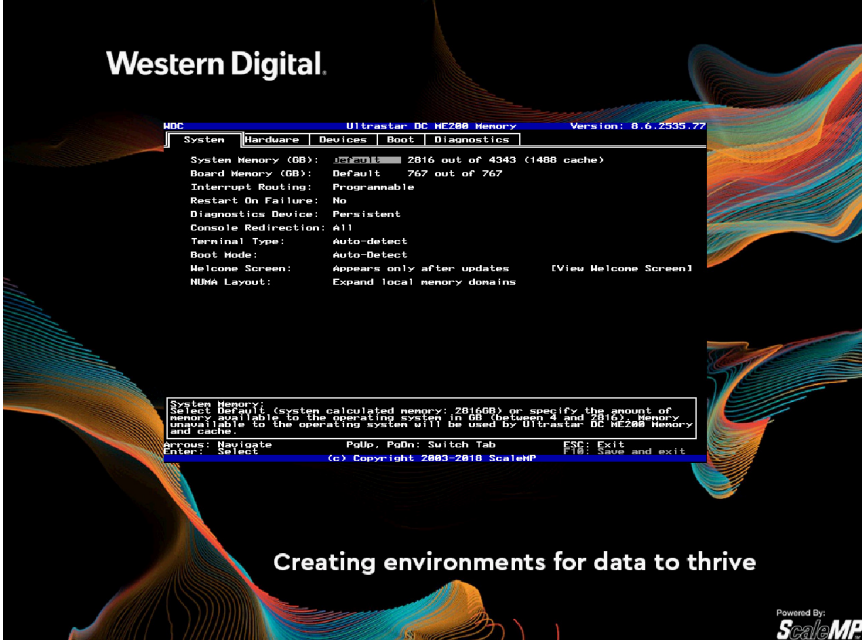

When setting the System Memory, the **Default** allows the Ultrastar memory drive to set the number to the optimal value for performance.

Switch this setting to **Manual** and set any other value from the range allowed by the system, if desired.

Setting a higher number than the default value would allow for larger system memory capacity at the expense of performance.

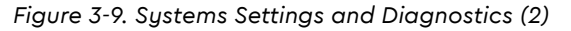

<span id="page-18-0"></span>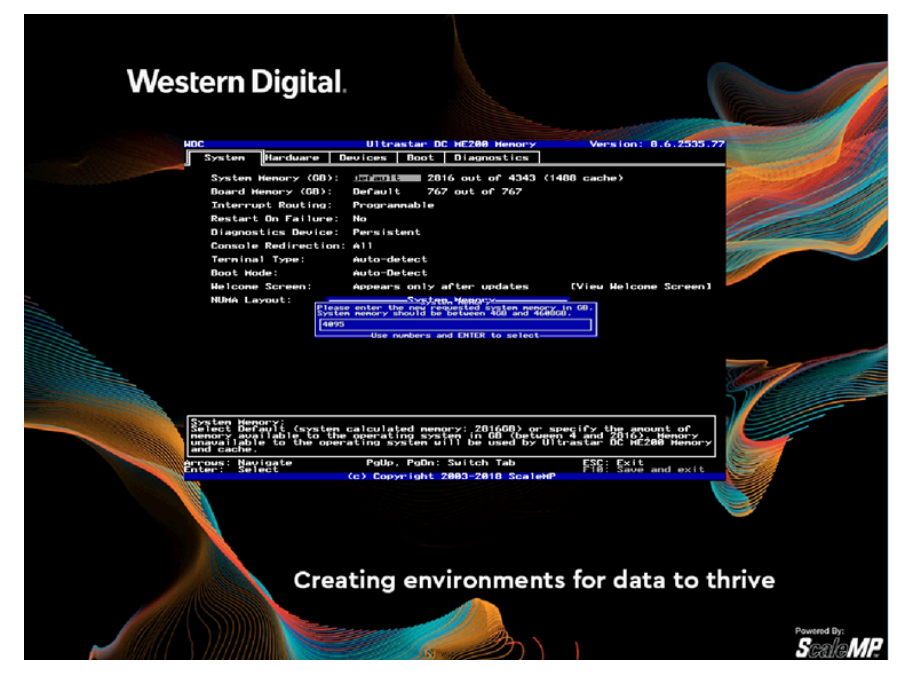

Ultrastar memory drives may present the added memory gain from the NVMe SSDs, as per the following:

- **Unifying Remote Memory Domains** present a processor-less (memoryonly) NUMA domain, which is the default setting.
- **Expand Local Memory Domains** to expand each processor's memory domain with a portion of the memory made available by Ultrastar memory drive.

The **Expand Local Memory Domains** option is recommended for applications like the SAP HANA in-memory database.

Consult application-specific documentation for the right choice to a desired application.

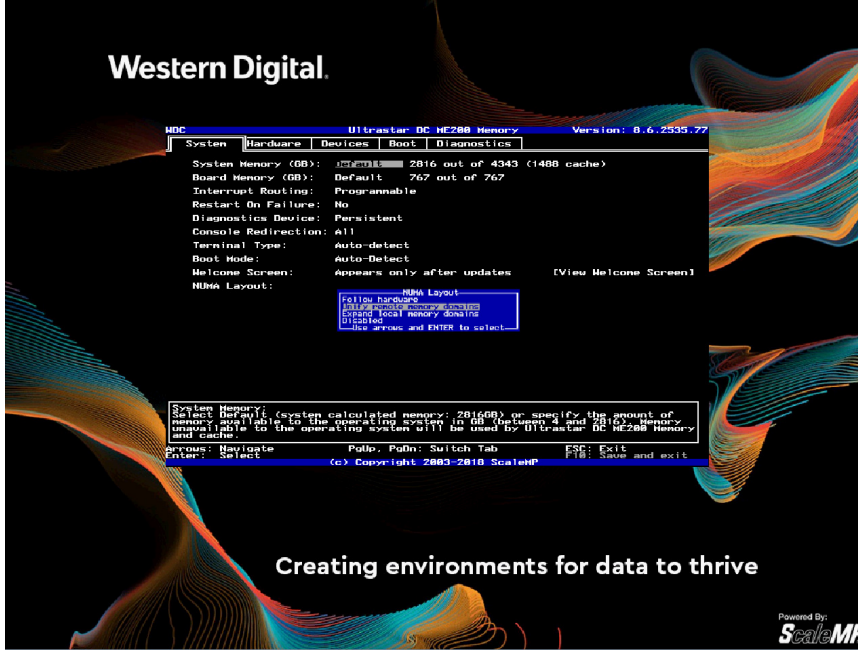

<span id="page-19-0"></span>*Figure 3-10. Systems Settings and Diagnostics (3)*

#### **Unify Remote Memory Domains**

Memory from Ultrastar memory drive is a single additional numa-node without CPUs.

*Figure 3-11. Unify Remote Memory Domains*

<span id="page-20-0"></span>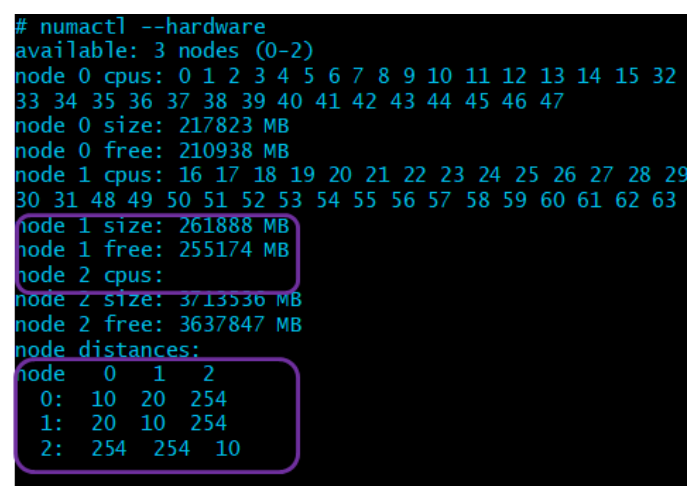

#### **Expand Local Memory Domains**

Memory from Ultrastar memory drive is divided between the processor-oriented numa-nodes.

*Figure 3-12. Expand Local Memory Domains*

<span id="page-20-1"></span>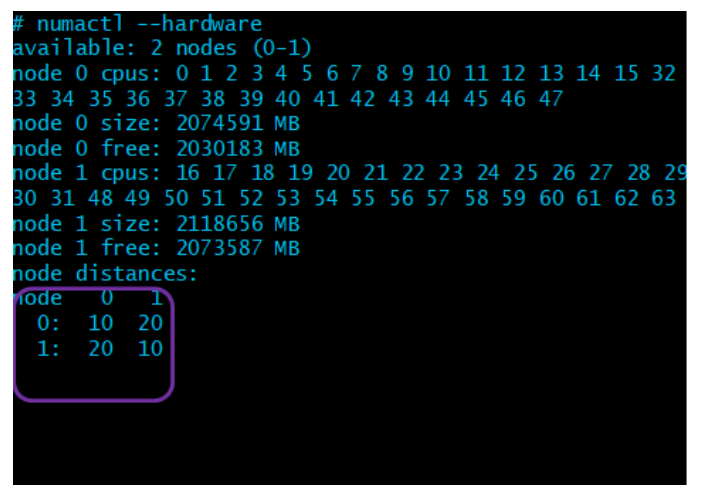

<span id="page-21-0"></span>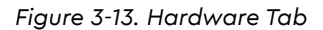

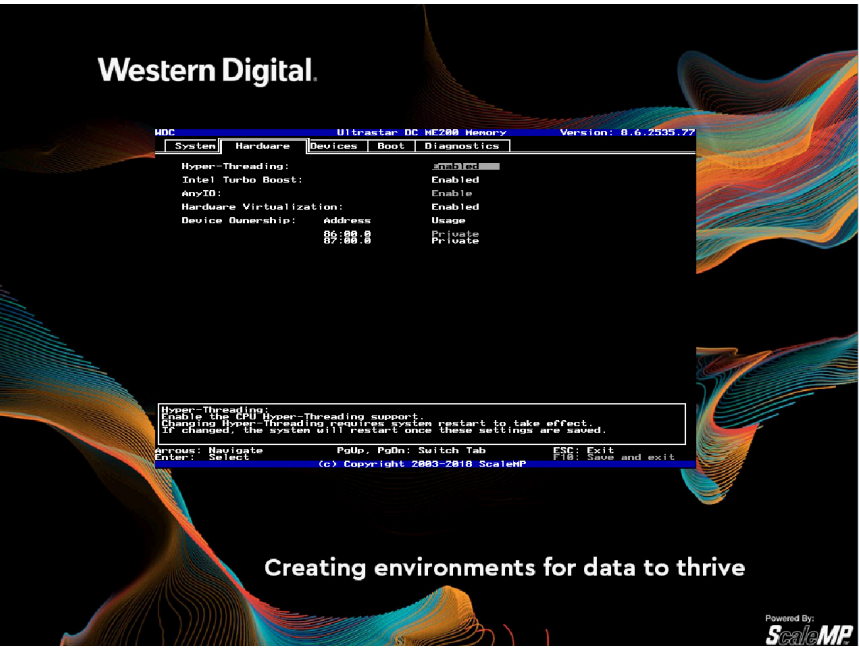

In the **Hardware** tab, the following can be set:

- 1. Intel processor: Hyper-threading
- 2. Turbo-boost
- 3. Hardware virtualization support.
- 4. Enable or disable the use of Ultrastar memory devices as storage devices.

To enable the use of untested PCI-Express cards as I/O and compute devices, use the **Devices** tab.

<span id="page-22-0"></span>*Figure 3-14. Boot Tab*

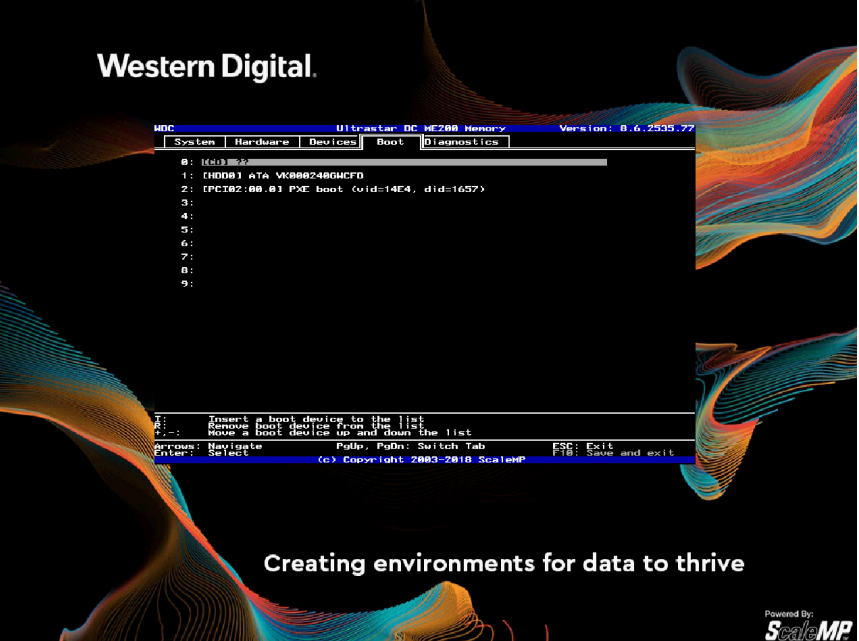

In the **Boot** tab, select the device containing the desired operating system.

The boot device can be an optical device or a disk connected directly to the system, a SAN-connected device, a NIC if booting the OS over PXE, etc.

**Western Digital.** 8.6.2535 WDC<br>| System | Harduare | Dev ort Results<br>Save results to U<br>Format USB drive  $\begin{array}{|l|} \hline \text{Run} & \text{all} & \text{tests} \\ \hline \text{Run} & \text{all} & \text{tests} \end{array}$  $\frac{F_{12}^{SC}}{F_{22}^{SC}}$  . Save and exi .<br>prows: Navigate<br>Inter: Select PgUp, PgDn: Switch Tab Creating environments for data to thrive Powered By:<br>*SGallaMP* 

<span id="page-23-0"></span>*Figure 3-15. Diagnostics Tab*

In the **Diagnostic** tab, select which diagnostics tests to run (or run **All Tests**).

The test results will be presented on-screen (see next screen-shot). Go back to the **Diagnostics** tab and select to save the test results to a USB Flash Drive or make them available for download using TFTP (this option requires a DHCP server on your network to assign an IP address to the diagnostics utility).

<span id="page-24-0"></span>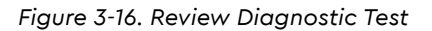

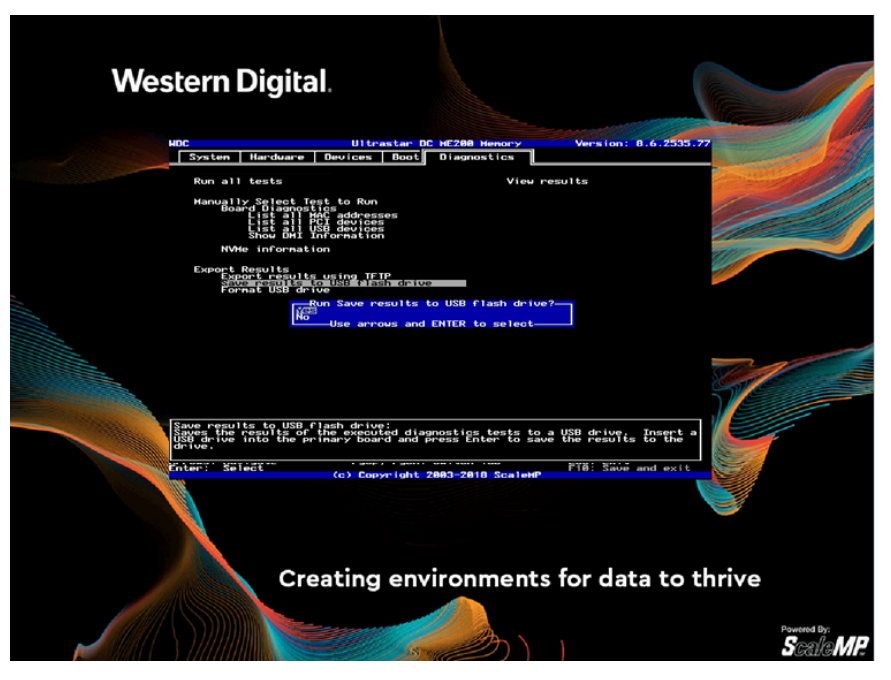

Review the diagnostic test results on-screen and navigate using the keyboard arrows and page-up/page-down keys.

To save the diagnostics results, press <**ESC**> to go back to the **Diagnostics** tab and choose the option desired under **Export Results** tab.

<span id="page-24-1"></span>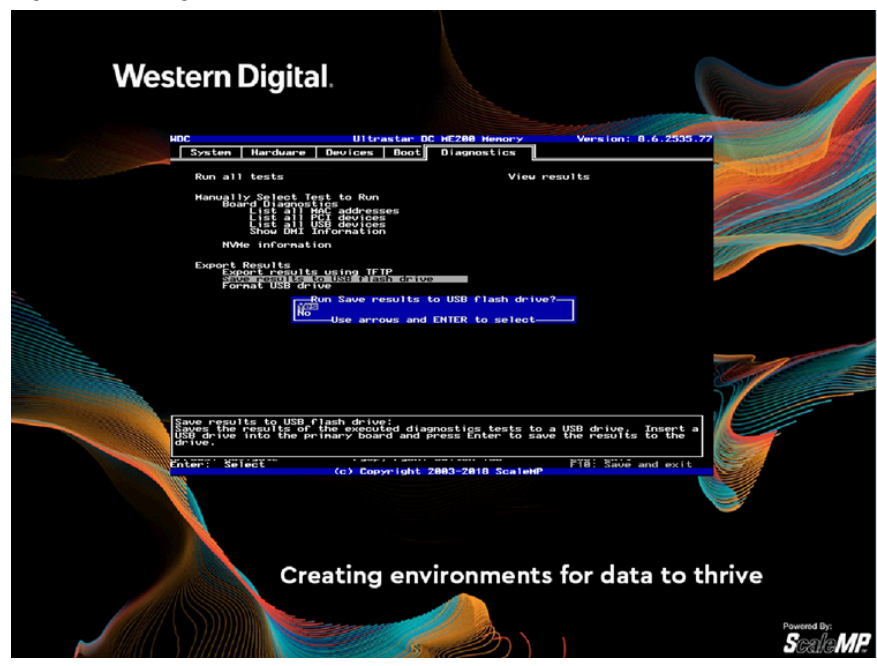

*Figure 3-17. Diagnostics Results*

**Diagnostics** results can be saved to a USB Flash Drive.

<span id="page-25-0"></span>*Figure 3-18. TFTP Option*

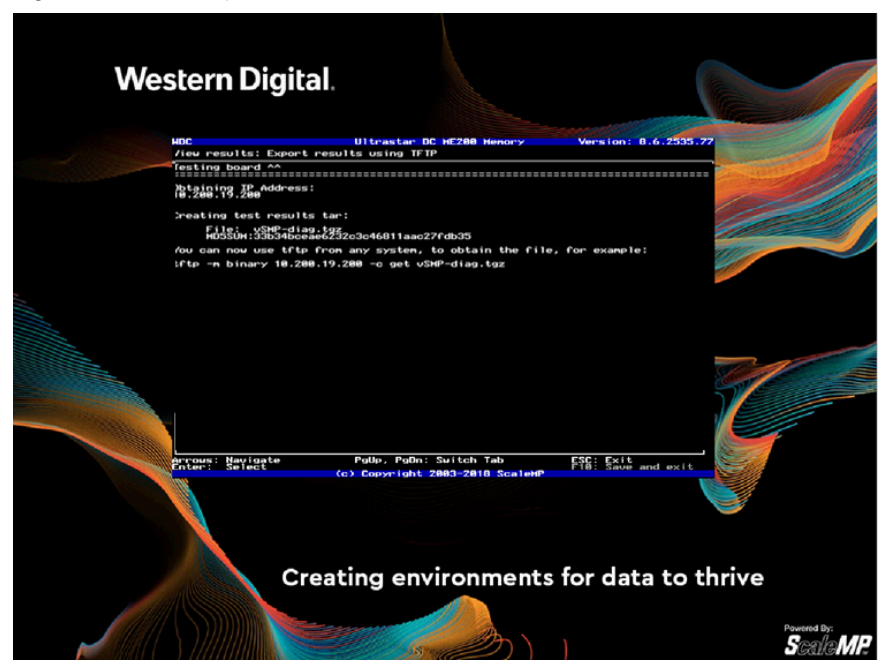

Alternatively, **Diagnostics** results can also be obtained via TFTP (this option requires a DHCP server on your network to assign an IP address to the diagnostics utility).

# <span id="page-26-1"></span><span id="page-26-0"></span>**4.0 HARDWARE CONFIGURATION**

### **4.1 Recommended Configuration**

- 1. **Strongly recommended**: Attach equal number of Ultrastar memory devices between the sockets (consult your system manual for PCIe-to-socket mapping). Less than one Ultrastar memory device per socket will result in inferior performance.
- 2. Multiple Ultrastar memory devices can be installed and are aggregated to improve performance; optimize for the highest aggregated 4K IOPS across all Ultrastar memory devices.
- 3. A smaller capacity Ultrastar memory drive for each processor/socket will yield better performance than a single larger capacity device attached to only one of multiple sockets. For example, in a dual socket system, two Ultrastar memory devices with capacity of 1TiB, attached one to each socket, would perform better than a single 2TiB Ultrastar memory device attached to only one of the sockets. The same holds true for multiple devices per socket: Two smaller capacity Ultrastar memory devices per each processor/socket will yield better performance than a single larger capacity device attached to each socket. For example, in a dual socket system, four Ultrastar memory devices with capacity of 1TiB attached two to each socket, would perform better than a two 2TiB Ultrastar memory device attached one to each socket.

### <span id="page-26-2"></span>**4.2 DRAM to Ultrastar Memory Drive Ratio**

Ultrastar memory drive uses part of the overall capacity (DRAM + NVM) for caching, prefetching, and endurance protection. Thus, adding capacity in either DRAM or Ultrastar memory drives may result in lower increase or no increase at all in the system memory available for the OS. This can be overridden by changing Ultrastar memory drive system memory settings at boot time (<F5>, system settings) from Automatic to Manual.

For example, when set to Automatic, with 512GiB of DRAM on a system with four 1024GiB Ultrastar memory devices, an increase in number of drives to six will result in improved performance. However, the system memory available for the OS will not be increased (it will remain 4TiB).

Tables 4-1 and 4-2 indicate the total SDM capacity for a specific DRAM and Ultrastar memory drive configurations, optimized for performance. Using a higher number of devices for the same total capacity increases performance. Actual system memory capacity may vary by ±3% compared to the tables below. Some valid, but less frequent, configurations are not listed. For example, it is allowed to have a quadsocket system with less than 2TiB system memory, or an octa-socket system with less than 8TiB system memory.

|                        |                         | Sockets                    | $\overline{2}$ | $\mathbf{2}$ | $\overline{2}$ | $\overline{2}$ | $\overline{2}$ | $\overline{2}$ | 4              | 4            | 4              | 4              |                |
|------------------------|-------------------------|----------------------------|----------------|--------------|----------------|----------------|----------------|----------------|----------------|--------------|----------------|----------------|----------------|
|                        |                         | Channels                   | 6              | 6            | 6              | 6              | 6              | 6              | 6              | 6            | 6              | 6              |                |
| Optimized              |                         | <b>DRAM</b>                | <b>DPC</b>     | $\mathbf{1}$ | $\mathbf{2}$   | $\overline{2}$ | $\overline{2}$ | $\overline{2}$ | $\overline{2}$ | $\mathbf{1}$ | $\overline{2}$ | $\overline{2}$ | $\overline{2}$ |
|                        |                         | <b>DIMM</b><br>Size (GiB)  | 8              | 8            | 16             | 32             | 64             | 128            | 32             | 32           | 64             | 128            |                |
| <b>NAND</b><br>Devices | Device<br>Size<br>(GiB) | <b>Total Size</b><br>(GiB) | 96             | 192          | 384            | 768            | 1536           | 3072           | 768            | 1536         | 3072           | 6144           |                |
| $\overline{2}$         | 1024                    | 2048                       | 768            | 1536         | 2432           | 2816           | 3584           | 5120           | 2816           | 3584         | 5120           | 8192           |                |
| 3                      | 1024                    | 3072                       | 768            | 1536         | 3072           | 3840           | 4608           | 6144           | 3840           | 4608         | 6144           | 9216           |                |
| 4                      | 1024                    | 4096                       | 768            | 1536         | 3072           | 4864           | 5632           | 7168           | 4864           | 5632         | 7168           | 10240          |                |
| 5                      | 1024                    | 5120                       | 768            | 1536         | 3072           | 5888           | 6656           | 8192           | 5888           | 6656         | 8192           | 11264          |                |
| 6                      | 1024                    | 6144                       | 768            | 1536         | 3072           | 6144           | 7680           | 9216           | 6144           | 7680         | 9216           | 12288          |                |
| $\overline{7}$         | 1024                    | 7168                       | 768            | 1536         | 3072           | 6144           | 8704           | 10240          | 6144           | 8704         | 10240          | 13312          |                |
| 8                      | 1024                    | 8192                       | 768            | 1536         | 3072           | 6144           | 9728           | 11264          | 6144           | 9728         | 11264          | 14336          |                |
| $\overline{2}$         | 2048                    | 4096                       | 768            | 1536         | 3072           | 4864           | 5632           | 7168           | 4864           | 5632         | 7168           | 10240          |                |
| $\mathbf 3$            | 2048                    | 6144                       | 768            | 1536         | 3072           | 6144           | 7680           | 9216           | 6144           | 7680         | 9216           | 12288          |                |
| 4                      | 2048                    | 8192                       | 768            | 1536         | 3072           | 6144           | 9728           | 11264          | 6144           | 9728         | 11264          | 14336          |                |
| 5                      | 2048                    | 10240                      | 768            | 1536         | 3072           | 6144           | 11776          | 13312          | 6144           | 11776        | 13312          | 16384          |                |
| 6                      | 2048                    | 12288                      | 768            | 1536         | 3072           | 6144           | 12288          | 15360          | 6144           | 12288        | 15360          | 18432          |                |
| $\overline{7}$         | 2048                    | 14336                      | 768            | 1536         | 3072           | 6144           | 12288          | 17408          | 6144           | 12288        | 17408          | 20480          |                |
| 8                      | 2048                    | 16384                      | 768            | 1536         | 3072           | 6144           | 12288          | 19456          | 6144           | 12288        | 19456          | 22528          |                |
| $\overline{2}$         | 4096                    | 8192                       | 768            | 1536         | 3072           | 6144           | 9728           | 11264          | 6144           | 9728         | 11264          | 14336          |                |
| 3                      | 4096                    | 12288                      | 768            | 1536         | 3072           | 6144           | 12288          | 15360          | 6144           | 12288        | 15360          | 18432          |                |
| 4                      | 4096                    | 16384                      | 768            | 1536         | 3072           | 6144           | 12288          | 19456          | 6144           | 12288        | 19456          | 22528          |                |
| 5                      | 4096                    | 20480                      | 768            | 1536         | 3072           | 6144           | 12288          | 23552          | 6144           | 12288        | 23552          | 26624          |                |
| 6                      | 4096                    | 24576                      | 768            | 1536         | 3072           | 6144           | 12288          | 24576          | 6144           | 12288        | 24576          | 30720          |                |
| $\overline{7}$         | 4096                    | 28672                      | 768            | 1536         | 3072           | 6144           | 12288          | 24576          | 6144           | 12288        | 24576          | 34816          |                |
| 8                      | 4096                    | 32768                      | 768            | 1536         | 3072           | 6144           | 12288          | 24576          | 6144           | 12288        | 24576          | 38912          |                |

<span id="page-27-0"></span>*Table 4-1. Performance-optimized Software-defined Memory (SDM) Capacity*

**NOTE:** Figures in bold and underlined indicate that the full capacity of DRAM and NAND can be used.

|                        |                         | Sockets                      | $\overline{2}$ | $\overline{2}$ | $\overline{2}$ | $\overline{2}$ | $\overline{2}$ | $\overline{2}$ | 4            | 4              | 4              | 4              |
|------------------------|-------------------------|------------------------------|----------------|----------------|----------------|----------------|----------------|----------------|--------------|----------------|----------------|----------------|
|                        |                         | Channels                     | 6              | 6              | 6              | 6              | 6              | 6              | 6            | 6              | 6              | 6              |
| Optimized              | <b>DRAM</b>             | <b>DPC</b>                   | $\mathbf{1}$   | $\mathbf{2}$   | $\overline{2}$ | $\mathbf{2}$   | $\overline{2}$ | $\mathbf{2}$   | $\mathbf{1}$ | $\overline{2}$ | $\overline{2}$ | $\overline{2}$ |
|                        |                         | <b>DIMM</b><br>Size<br>(GiB) | 8              | 8              | 16             | 32             | 64             | 128            | 32           | 32             | 64             | 128            |
| <b>NAND</b><br>Devices | Device<br>Size<br>(GiB) | Total<br>Size<br>(GiB)       | 96             | 192            | 384            | 768            | 1536           | 3072           | 768          | 1536           | 3072           | 6144           |
| $\overline{2}$         | 1024                    | 2048                         | <u> 2144</u>   | 2240           | 2432           | 2816           | 3584           | 5120           | 2816         | 3584           | 5120           | 8192           |
| 3                      | 1024                    | 3072                         | 3168           | 3264           | 3456           | 3840           | 4608           | 6144           | 3840         | 4608           | 6144           | 9216           |
| 4                      | 1024                    | 4096                         | 4192           | 4288           | 4480           | 4864           | 5632           | 7168           | 4864         | 5632           | 7168           | 10240          |
| 5                      | 1024                    | 5120                         | 5216           | 5312           | 5504           | 5888           | 6656           | 8192           | 58888        | 6656           | 8192           | 11264          |
| 6                      | 1024                    | 6144                         | 6048           | 6336           | 6528           | 6912           | 7680           | 9216           | 6912         | 7680           | 9216           | 12288          |
| 7                      | 1024                    | 7168                         | 6048           | 7360           | 7552           | 7936           | 8704           | 10240          | 7936         | 8704           | 10240          | 13312          |
| 8                      | 1024                    | 8192                         | 6048           | 8384           | 8576           | 8960           | 9728           | 11264          | 8960         | 9728           | 11264          | 14336          |
| $\overline{2}$         | 2048                    | 4096                         | 4192           | 4288           | 4480           | 4864           | 5632           | 7168           | 4864         | 5632           | 7168           | 10240          |
| 3                      | 2048                    | 6144                         | 6048           | 6336           | 6528           | 6912           | 7680           | 9216           | 6912         | 7680           | 9216           | 12288          |
| 4                      | 2048                    | 8192                         | 6048           | 8384           | 8576           | 8960           | 9728           | 11264          | 8960         | 9728           | 11264          | 14336          |
| 5                      | 2048                    | 10240                        | 6048           | 10432          | 10624          | 11008          | 11776          | 13312          | 11008        | 11776          | 13312          | 16384          |
| 6                      | 2048                    | 12288                        | 6048           | 1296           | 12672          | 13056          | 13824          | 15360          | 13056        | 13824          | 15360          | 18432          |
| $\overline{7}$         | 2048                    | 14336                        | 6048           | 12096          | 14720          | 15104          | 15872          | 17408          | 15104        | 15872          | 17408          | 20480          |
| 8                      | 2048                    | 16384                        | 6048           | 12096          | 16768          | 17152          | 17920          | 19456          | 17152        | 17920          | 19456          | 22528          |
| $\overline{2}$         | 4096                    | 8192                         | 6048           | 8384           | 8576           | 8960           | 9728           | 11264          | 8960         | 9728           | 11264          | 14336          |
| 3                      | 4096                    | 12288                        | 6048           | 12096          | 12672          | 13056          | 13824          | 15360          | 13056        | 13824          | 15360          | 18432          |
| 4                      | 4096                    | 16384                        | 6048           | 12096          | 16768          | 17152          | 17920          | 19456          | 17152        | 17920          | 19456          | 22528          |
| 5                      | 4096                    | 20480                        | 6048           | 12096          | 20864          | 21248          | 22016          | 23552          | 21248        | 22016          | 23552          | 26624          |
| 6                      | 4096                    | 24576                        | 6048           | 12096          | 24192          | 25344          | 26112          | 27648          | 24576        | 26112          | 27648          | 30720          |
| $\overline{7}$         | 4096                    | 28672                        | 6048           | 12096          | 24192          | 29440          | 30208          | 31744          | 24576        | 30208          | 31744          | 34816          |
| 8                      | 4096                    | 32768                        | 6048           | 12096          | 24192          | 33536          | 34304          | 35840          | 24576        | 34304          | 35840          | 38912          |

<span id="page-28-0"></span>*Table 4-2. Maximum Software-defined Memory (SDM) capacity for Ultrastar Memory*

**NOTE:** Figures in bold and underlined indicate that the full capacity of DRAM and NAND can be used.

# <span id="page-29-1"></span><span id="page-29-0"></span>**5.0 WORKLOADS PERFORMANCE & OPTIMIZATIONS**

### **5.1 Target Workloads for Ultrastar Memory**

The Ultrastar memory drive can take advantage of one or more of the following workload characteristics to achieve DRAM-like performance, which can be associated with the sample relevant applications:

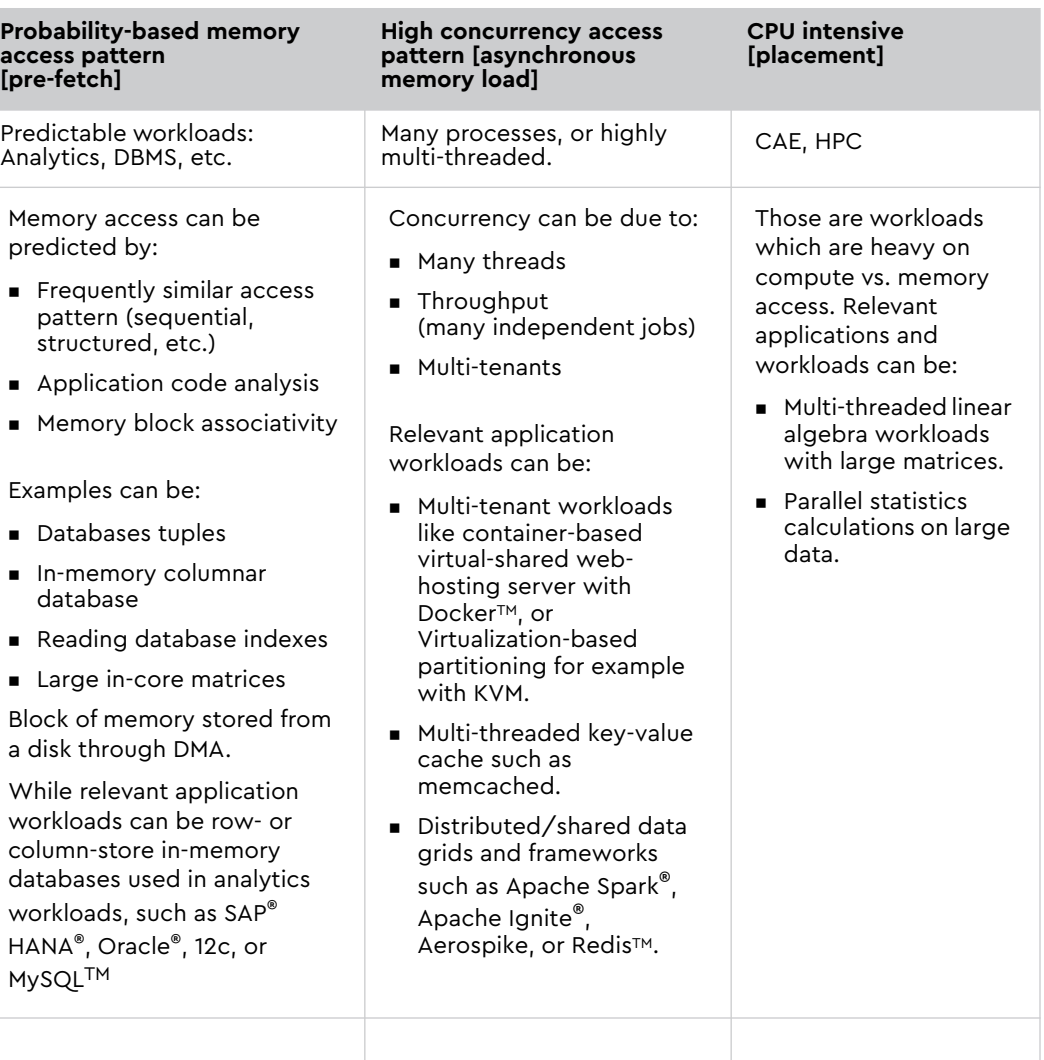

#### <span id="page-29-2"></span>*Table 5-1. Workloads and Applications*

<span id="page-30-0"></span>5.1.1 Workloads That Do Not Benefit From Ultrastar Memory Drive

As with any architecture, there are certain workloads that are not an ideal fit and would not benefit from running with Ultrastar memory drive.

#### Examples:

- 1. Workloads with low-concurrency workloads (e.g. serial workloads): As there is only one execution thread, even though Ultrastar memory drives can prefetch the memory, the wait-time for memory will reduce the compute efficiency of the workload.
- 2. Workloads bound by memory bandwidth As we rely on Ultrastar memory devices with bandwidth of approximately 2.2GB/s (70%R/30%W), even if four Ultrastar memory drives are installed, the total aggregate bandwidth would be approx. 8.8GB/s. This would be much lower than two Xeon processors memory bandwidth of >100GB/s total on their memory controllers' link to DRAM. An example for that is a program constantly accessing memory and doing little compute on the fetched memory before moving over to consume new memory.
- 3. Workloads with a high frequency of system calls may suffer from virtualization overhead (Ultrastar memory drives uses Intel Virtualization Technology).

### <span id="page-30-1"></span>**5.2 Optimized Workload Settings**

This section lists generic recommendations for software stack setup in an environment using Ultrastar memory drive. Western Digital may publish applicationspecific execution and configuration guidelines; consult the support library for the same.

#### <span id="page-30-2"></span>5.2.1 Operating System

- 1. Western Digital recommends using recent builds of supported popular Linux distributions (or clones) such as Red Hat® Enterprise Linux® 7.x/CentOS 7.x or SLES 12.x, at the time of writing this manual.
- 2. Ultrastar memory drives also support Open Source hypervisors such as KVM, as shipped with the major Linux distributions.

#### <span id="page-31-0"></span>5.2.2 Memory Settings and Memory Allocators

It is recommended that memory allocators be configured to use large pages (as example THP - the Linux Transparent Huge Pages), while correctly configuring them to (1) save on memory use, and (2) avoid memory fragmentation. For example, if the application was pre-compiled with the default libc allocator or with jemalloc, or links to one of them using the OS dynamic linker, please use the following guidelines:

1. For jemalloc, ensure THP operation is maintained by running the command:

<span id="page-31-2"></span>*Figure 5-1. Performance Data Collection*

```
# ln -sf 'lg_dirty_mult:-1' /etc/malloc.conf
```
2. For libc, the following environment variables may be useful to increase memory allocation size by the application, and to reduce virtualization overheads:

<span id="page-31-3"></span>*Figure 5-2. Performance Data Collection*

```
# export MALLOC_TOP_PAD_=$((16777216))
# export MALLOC_TRIM_THRESHOLD_=$((16777216))
```
#### <span id="page-31-1"></span>5.2.3 Application Settings

Application parallelism or concurrency yields great benefits with Ultrastar memory drive. Make sure your application is configured to use many threads in order to process data, where available. CPU over-subscription increases the throughput of Ultrastar memory drive.

### <span id="page-32-0"></span>**6.0 BENCHMARKING METHODOLOGY AND PERFORMANCE COLLECTION**

The Ultrastar memory drive is designed to provide DRAM-like functionality and performance. As such, the following benefits and use cases are aimed for, which derive the benchmarks and comparisons to be performed:

- **Memory Expansion**: The goal of benchmarking such cases is to make sure that a workload with more memory than DRAM available in a server can successfully execute (along with some performance measurement, e.g. complete execution within a required amount of time, or enable a required transaction throughput per second, etc.).
- **Memory Replacement**: The goal of benchmarking such cases is to perform apples-to-apples comparison of the desired workload on identical environments, where the Native system would have a certain amount of DRAM. While the system with Ultrastar memory drive would be using a lower amount of DRAM, aggregated with Ultrastar memory drive to create the same memory foot-print. In many cases, due to the limitation of obtaining a comparable system with sufficient amount of DRAM, a scaled-down version of the workload may be used (as described below).

### <span id="page-32-1"></span>**6.1 Benchmarking Methodology**

Start with apples-to-apples comparison: Use the same machine for Native and Ultrastar memory drive comparison:

- Native: Use maximum available memory (in optimal configuration).
- Ultrastar memory drive:
	- Keep same number of DIMMs, with reduced capacity.
	- Use Ultrastar memory drive configuration switch to reduce the used DRAM capacity (See section **System Settings and Diagnostics**, under **Board Memory** settings).
- Tune workload configuration for execution environment: Native vs. Ultrastar memory drive.
	- Example: Optimal thread count may be different between Ultrastar memory drive and Native; use the optimal configuration of the workload for each machine setup to represent "the best possible" for that setup.

Scale for larger memory foot-print (especially for memory expansion use case).

For applicable workloads, expand memory beyond DRAM capacity:

<span id="page-33-2"></span>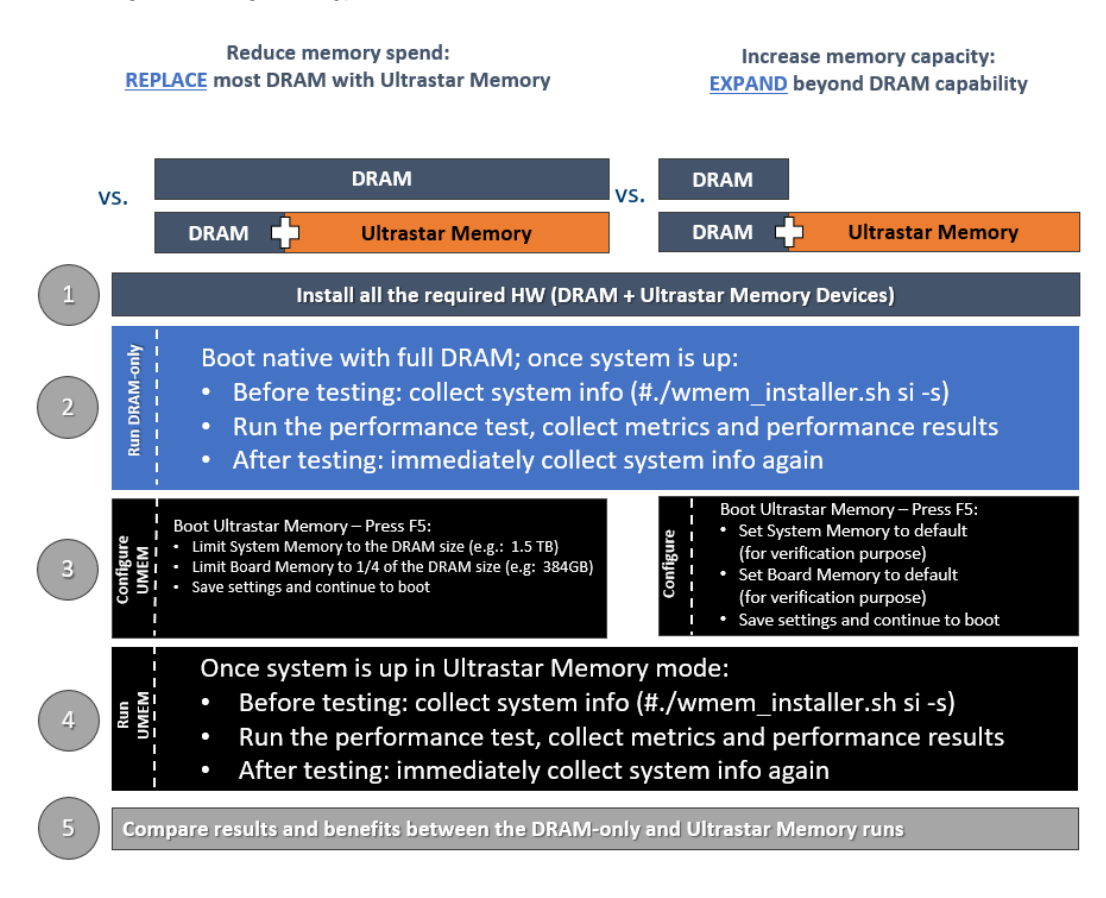

#### *Figure 6-1. Figure 1 Type*

### <span id="page-33-0"></span>**6.2 Expected Results and Demonstrated Value**

The Ultrastar memory drive is designed to provide DRAM-like performance.

The Native system (with "all-DRAM" used and no software-defined memory) results serve as a **reference point** and Ultrastar memory drive is expected to deliver at least 75% of that performance for fitting workloads (as described in Ultrastar memory drive documentation).

In addition, it is common to review the overall demonstrated value-based price/ performance, enhanced capabilities and overall cost reduction/savings:

- DRAM expansion by up to 8x.
- DRAM-like performance (not more than 25% difference).
- Memory cost reduction by 30-60%.

### <span id="page-33-1"></span>**6.3 Performance Data Collection**

Ultrastar memory drives provide tools for collecting performance-related statistics. The tools are installed by default into **/usr/local/{etc,bin}**.

To activate periodic statistics data collection, use the following command in Figure 6-1, which records the counters every 60 seconds into /tmp/stats. Note, it is strongly recommended to ensure that this directory is neither network-based nor ramfs/tmpfs, but rather a directory located on a direct-attached storage device.

<span id="page-34-0"></span>*Figure 6-2. Performance Data Collection*

# cd /tmp/stats; /usr/local/bin/wmemstat --outfile 60

To start the performance collection at boot, add the following to your crontab file (with crontab -e):

<span id="page-34-1"></span>*Figure 6-3. Performance Data Collection*

@reboot (cd /tmp/stats && /usr/local/bin/wmemstat --outfile 60)

After the workload execution is complete, if you wish to have the statistics reviewed, create a zipped/tar archive of the files collected, or the complete target directory (/tmp/stats in the example above), and share it with the Ultrastar memory drive support team to receive expert advice about the execution of your workload.

### <span id="page-35-0"></span>**6.4 Out-of-the-Box Large Memory Benchmark**

To easily test the performance of the system, a large memory workload, demonstrating multiplication of very large matrices, which is the corner stone of many algorithms, leveraging Intel® Math Kernel Library (MKL) is provided.

The workload can be used to test system performance for:

- **Memory Replacement**: Performing an apples-to-apples comparison of (1) a Native (i.e. DRAM only) system, with (2) a system using lower DRAM augmented with Ultrastar memory, where (2) would be a cost-effective alternative to DRAM.
- **Memory Expansion**: Validate that a workload with a memory footprint higher than DRAM capacity can successfully execute with near-DRAM performance by expanding the system memory with Ultrastar memory.

To perform the test:

- 1. If using version 9.0 or newer, run the test embedded in the installer: # ./wmem\_installer-9.0.3365.2.sh si -p s
- 2. Otherwise, a publicly available workload can be obtained and configured per the following: github.com/ScaleMP/SEG\_SGEMM
- 3. Run the workload on a Native (i.e. DRAM only) system, and collect the results.
- 4. Run the workload on a system with Ultrastar memory drive configured, and collect the results.

*Figure 6-4. Figure 1 Type*

### <span id="page-35-1"></span>**Use Case: Server Consolidation for AI/ML Clusters SGEMM / Intel Math Kernel Library (MKL)**

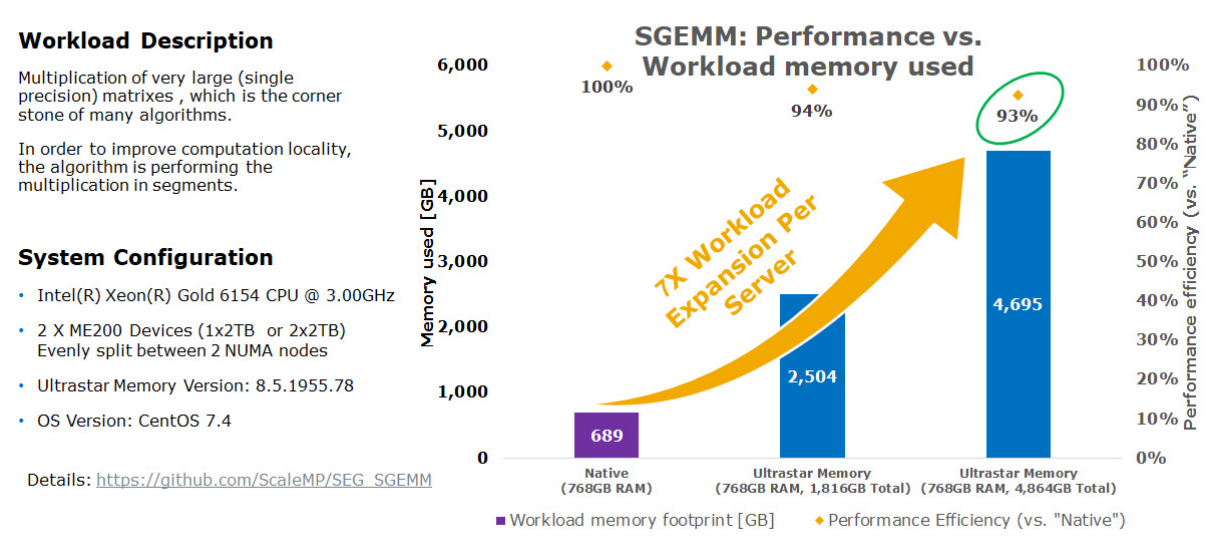

@2018 Western Digital Corporation or its affiliates. All rights reserved

10/15/2018 15

# <span id="page-36-1"></span><span id="page-36-0"></span>**7.0 TROUBLESHOOTING**

### <span id="page-36-2"></span>**7.1 Ultrastar Memory Drive Fails to Start**

Ensure use of supported OS distribution and correctly configured BIOS to boot from Ultrastar memory drive (see specifications in Chapter 5).

#### 7.1.1 Common Installation Error Codes

During the boot process, the Ultrastar memory drive may issue warnings and errors to the console, in many cases using error codes.

Table 7-1 (see below) lists the most common error codes, their explanations, and suggested path to resolution.

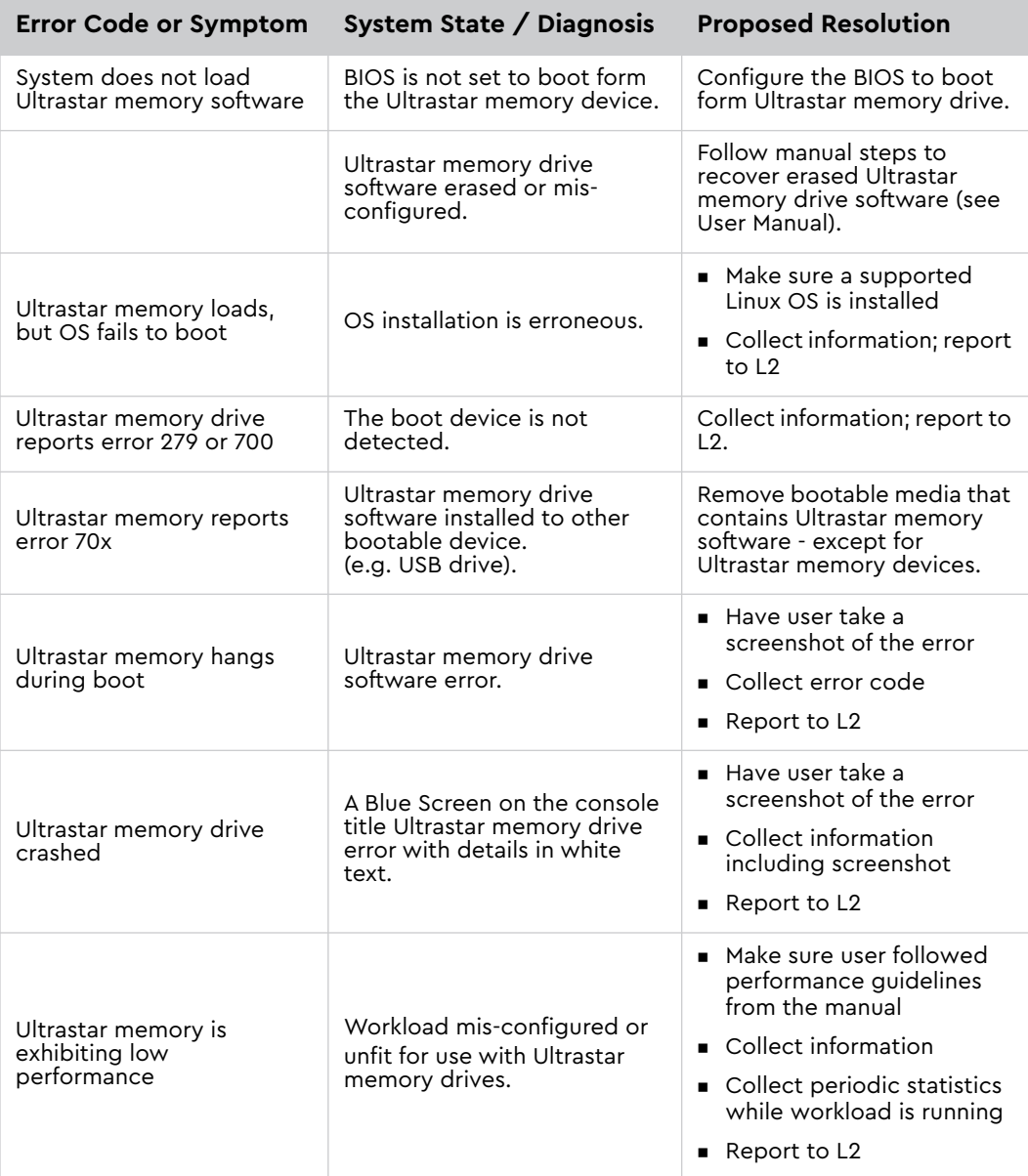

#### <span id="page-36-3"></span>*Table 7-1. Common Installation Error Codes*

### <span id="page-37-1"></span><span id="page-37-0"></span>**7.2 Collecting Information for Escalating to Support**

*Table 7-2. Workloads and Applications*

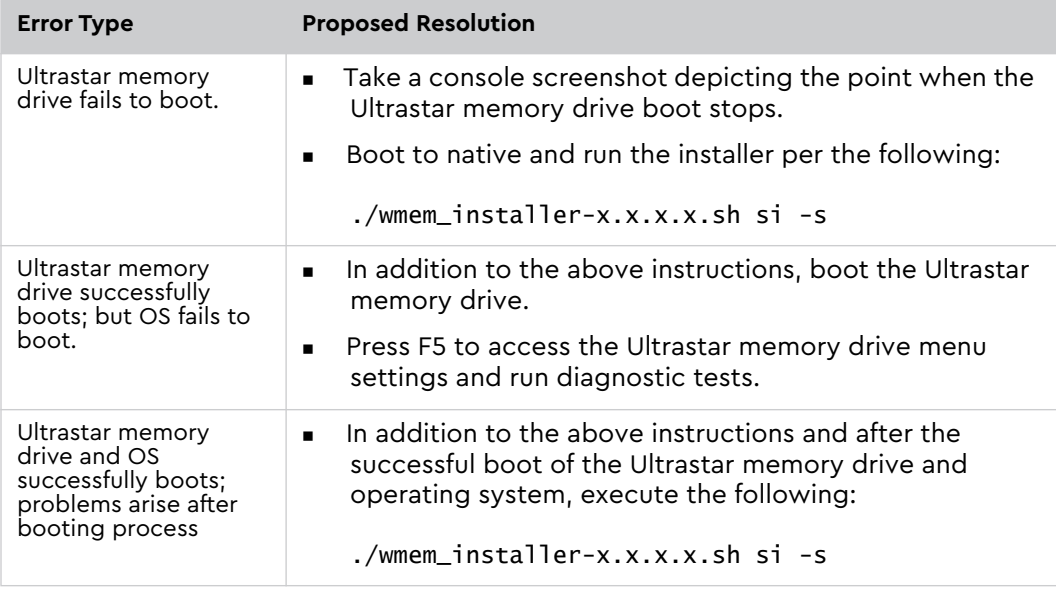

**NOTE:** The collection of the above information should be filed when escalating the case to Level2 Support, including but not limited to:

- Description of user actions leading to the error,
- Output .tgz file generated by **# ./wmem\_installer-x.x.x.x.sh si -s**,
- Related screenshots,
- Diagnostic results, etc.

### <span id="page-38-0"></span>**8.0 RELOAD THE ULTRASTAR MEMORY DRIVE SOFTWARE**

The Ultrastar memory drives were shipped pre-installed with software. If the software was removed, deleted, or became corrupted, or if it is required to install the software on a different bootable device, follow the steps listed in the below sections.

### <span id="page-38-1"></span>**8.1 Reload to Ultrastar Memory Device**

**NOTE:** Back up all data before beginning the software setup. Ultrastar memory drive software configures the PCIe-based devices as a part of main (volatile) memory pool.

The software installer can be obtained from the download section of the product support page:

https://www.westerndigital.com/support/wdc/data-center-drives/ssd/ultrastar-dc-me200

Install the Ultrastar memory drive software to the Ultrastar memory device.

- 1. If the system is capable of booting directly from the Ultrastar memory device (using UEFI), set the system BIOS to boot from one of the Ultrastar memory devices (if not, skip to the next section).
- 2. Software reload is complete. Reboot the system to expand system DRAM with Ultrastar memory drive.
- 3. If your system fails to boot, you may try booting from a different bootable media as is described in the following section.

<span id="page-39-0"></span>*Figure 8-1. Software Installer* 

chmod +x wmen\_installer-8.6.2535.77.sh #./wmem\_installer-8.6.2535.77.sh in -n Preparing installer ............ Please take a moment to read the below ======================================================================= Welcome to WDC Ultrastar DC ME200 memory version 8.6.2535.77 ! ----------------------------------------------------------------------- \* By installing and/or using this software you acknowledge that you have read and agreed to the agreement published at https://www.get-wmem.com/EULA. \* Parts of this program, as provided in binary form, include open source code under one or more open source licenses. For further details and notices please see https://www.scalemp.com/opensource. ================================================================================ Type "accept" to accept the terms and conditions above: Accept terms and conditions accepted. WDC Ultrastar DC ME200 NVMe SSD licensing status: ## Block Device Vendor and Model Number Serial Number Size (GB/GiB) 01 /dev/nvme0n1 HGST HUSMR7616BDP3M1 SDM0000237D8 1920 / 1788 Available<br>02 /dev/nvme1n1 HGST HUSMR7616BDP3M1 SDM00001BC43 1920 / 1788 Available 02 /dev/nvme1n1 HGST HUSMR7616BDP3M1 SDM00001BC43 Install WDC Ultrastar DC ME200 memory and its licenses on devices #01, #02? Y/N Starting license and software installation... ---------------------- Installation Status ------------------------------------- ---------------------- Installation Status ------------------------------------- /dev/nvme0n1 [===================================================](100%) DONE /dev/nvme1n1 [===================================================](100%) DONE Installing WDC Ultrastar DC ME200 memory tools... WDC Ultrastar DC ME200 memory tools requires SUID permission to run as non-root user. Allow WDC Ultrastar DC ME200 memory tools to be run by all users (recommended)? [N/Y] WDC Ultrastar DC ME200 memory tools installation is complete.

### <span id="page-40-0"></span>**8.2 Installing Ultrastar Memory Drive Software to a Different Bootable Media**

After following the steps mentioned above to load the Ultrastar memory drive software on the NVMe device, proceed with the following steps:

- 1. Insert a bootable flash media to the system (such as USB flash drive).
- 2. Ensure the bootable flash media is unmounted.
- 3. Install the Ultrastar memory drive software to the bootable flash media (See Figure 8.2, found below).
- 4. Set the system BIOS to boot from the bootable flash media.
- 5. Software reload is complete. Reboot the system to expand system DRAM with Ultrastar memory drives.

<span id="page-41-0"></span>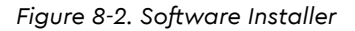

```
# ./wmem_installer-8.6.2535.77.sh in -b
Preparing installer ............
Please take a moment to read the below
================================================================================
Welcome to WDC Ultrastar DC ME200 memory version 8.6.2535.77 !
--------------------------------------------------------------------------------
* By installing and/or using this software you acknowledge that you have
read and agreed to the agreement published at
https://www.get-wmem.com/EULA.
* Parts of this program, as provided in binary form, include open source
code under one or more open source licenses. For further details and
notices please see https://www.scalemp.com/opensource.
================================================================================
Type "accept" to accept the terms and conditions above: accept
Terms and conditions accepted.
WDC Ultrastar DC ME200 memory version 8.6.2535.77 found the following bootable 
media:
## Block Device Vendor and Model Number Serial Number Size (GB/GiB)
01 /dev/sdb USB DISK 2.0 07A70E13754EFEA4 1.003 / 0.979
Please select devices to install WDC Ultrastar DC ME200 memory: 
- device list (1, 3, 4 or 1-3 or combination of both e.g. 1, 2-4, 5)
- all devices (a)
Devices (q or <ENTER> to quit): 01
/dev/sdb (USB DISK 2.0 07A70E13754EFEA4): installing...
/dev/sdb (USB DISK 2.0 07A70E13754EFEA4): done.
Installing WDC Ultrastar DC ME200 memory tools...
WDC Ultrastar DC ME200 memory tools to be run by all users (recommended)? [N/Y]Y
Please enter absolute install path for Ultrastar DC ME200 memory wmem tools [/usr/
local]:
WDC Ultrastar DC ME200 memory tools installation is complete.
```
### <span id="page-42-1"></span><span id="page-42-0"></span>**9.0 SPECIFICATIONS**

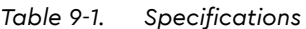

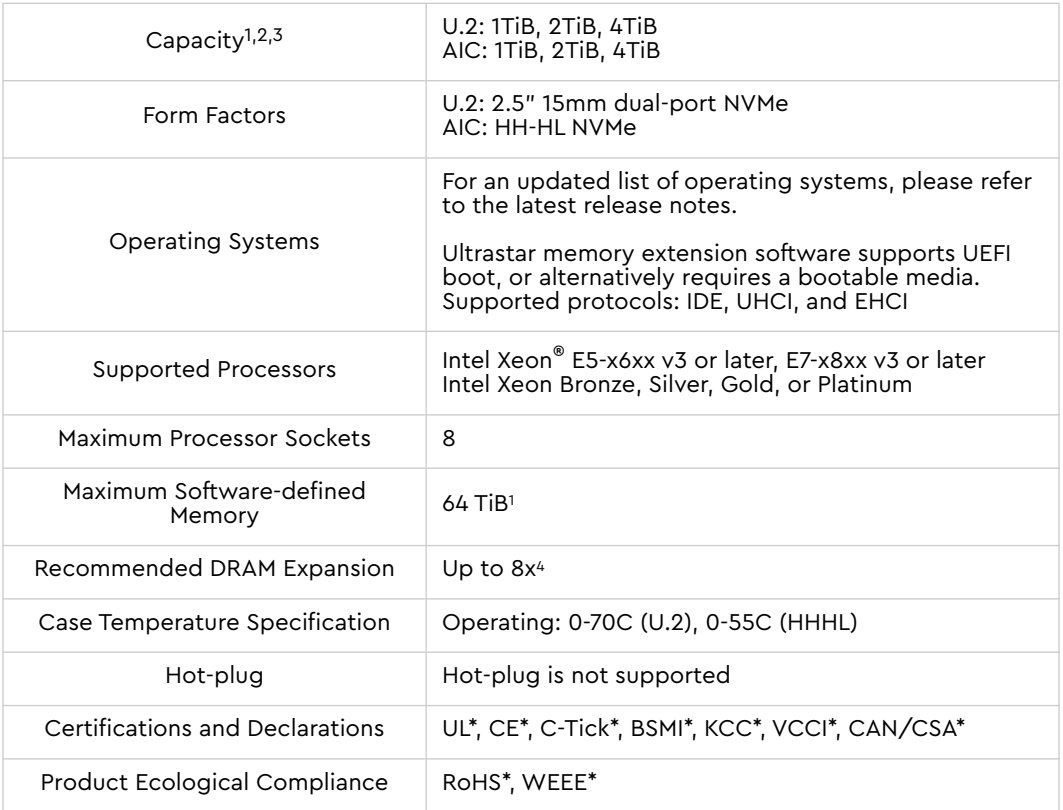

- 1. GiB = 1,073,741,824 bytes, TiB = 1,099,511,627,776 bytes
- 2. Total usable capacity towards memory is lower than total physical capacity of the media in the Ultrastar DC ME200 Memory Extension Drive.
- 3. Ultrastar memory drives may be offered with higher capacities at a later date.
- 4. For example: 1024GiB DRAM can be expanded up to 8096GiB based on the capacity of memory extension drives installed. Higher expansion ratios may be supported, with possibly suboptimal performance.

Specifications

# **Western Digital.**

For service and literature: support.wdc.com www.westerndigital.com 800.ASK.4WDC North America +800.6008.6008 Asia Pacific 00800.ASK.4WDEU Europe (toll free where available) +31.88.0062100 Europe/Middle East/Africa

Western Digital 5601 Great Oaks Parkway San Jose, CA 95119 U.S.A.

80-11-80165 May 2019